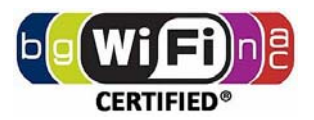

# **Dual Band 11ac/11n 1200 Mbps WIRELESS ACCESS POINT**

*Model: GC1200ac* 

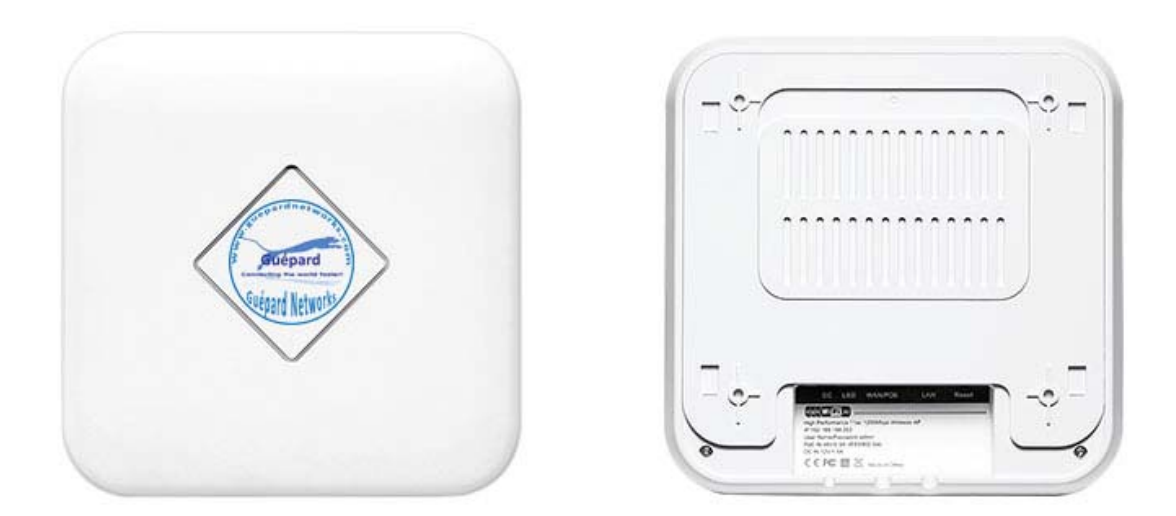

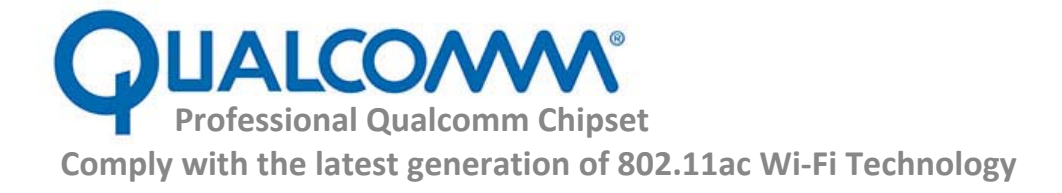

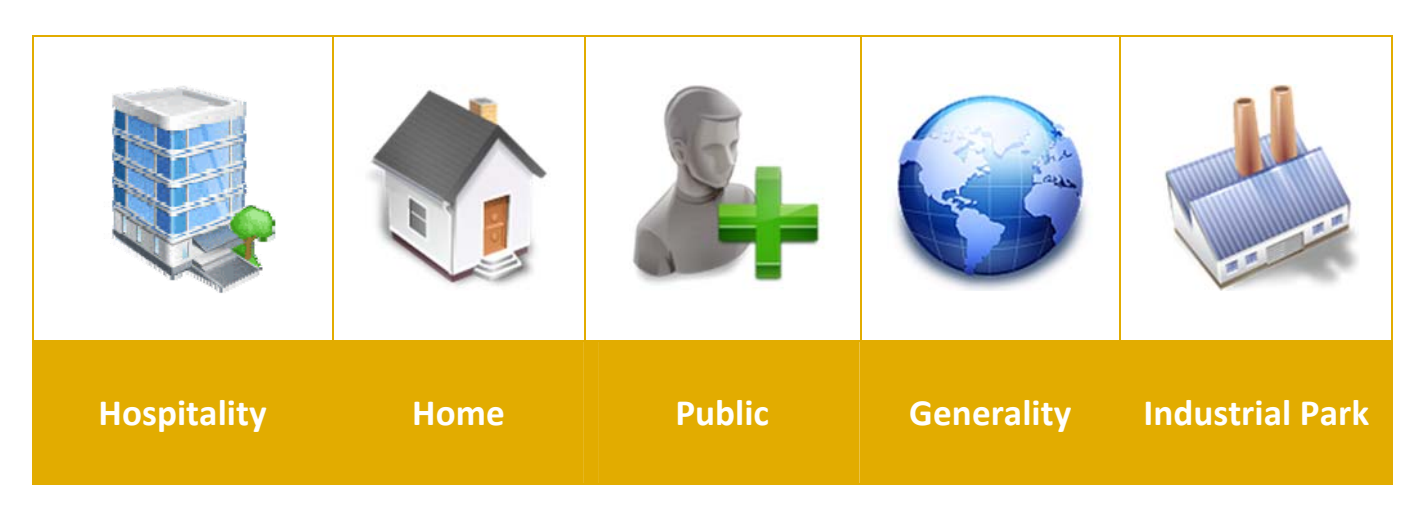

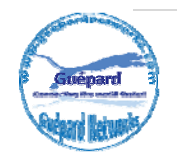

# **1st Hardware and Operation mode Instruction**

## **1) Hardware interface**

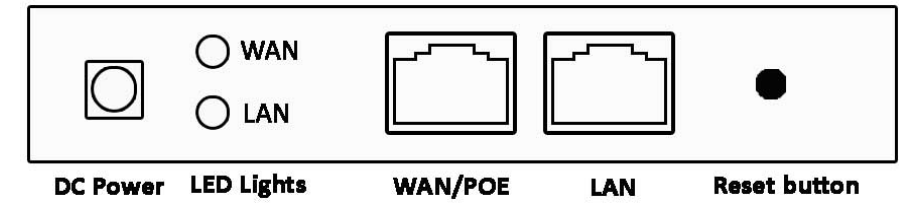

*DC Power:* DC power connector

*LED Lights:* LED Indicator of WAN port and LAN port using.

*WAN/POE:* Gigabit WAN/POE Port this port using connect with ADSL modem or Internet mainly or over POE adaptor *(if do not use DC Power connector)*.

**LAN:** Gigabit LAN Port for more cable end users.

*Reset Button:* it make AP revert to factory default after press and hold it 15 seconds.

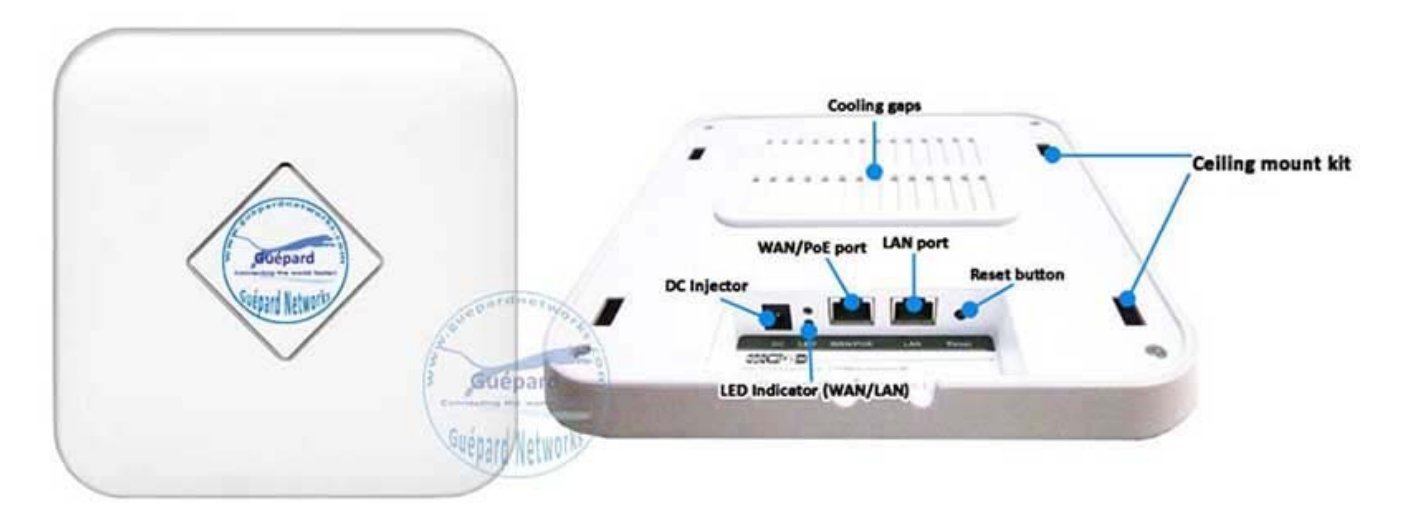

### **Hiding LED indicator (behind Guépard logo)**

- *‐ Green:* Power Indicator
- *‐ Blue:* Wi‐Fi Indicator

## **2) How to supply data and power to GC1200ac?**

The connection diagram showed as P1, internet cable connect to PoE adapter's LAN Port, GC1200ac's WAN/POE port connect to POE adapter's POE Port, then end users will access into GC1200ac through cable (GC1200ac's LAN port) or wireless (2.4GHz/5GHz).

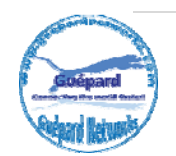

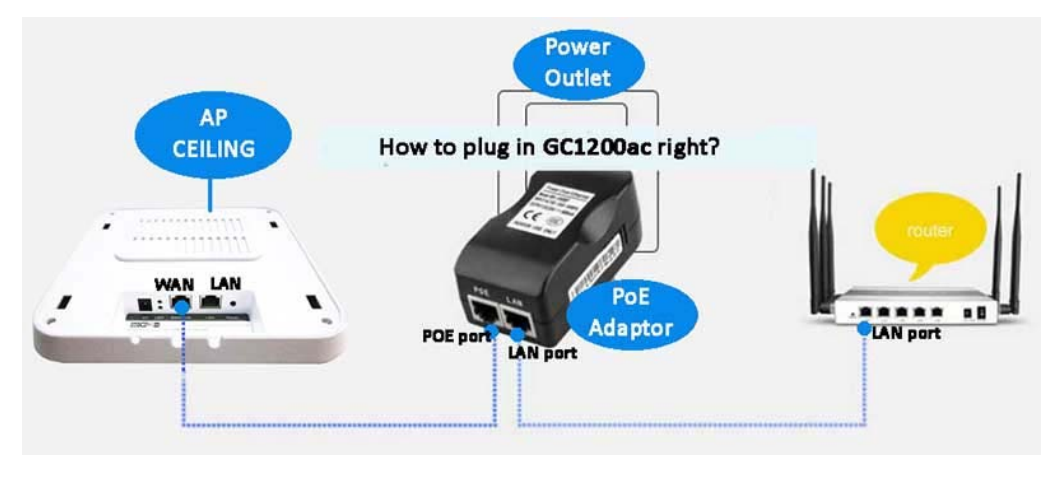

P1

*Please note: if the Wireless AP support 24V passive PoE then the PoE adapter should be 24V Passive PoE. If the wireless AP support 48V IEEE 802.3af standard PoE then the PoE adapter should be 48V PoE standard.* 

## **3) How to setup GC1200ac on celling?**

Setup as guiding picture as below:

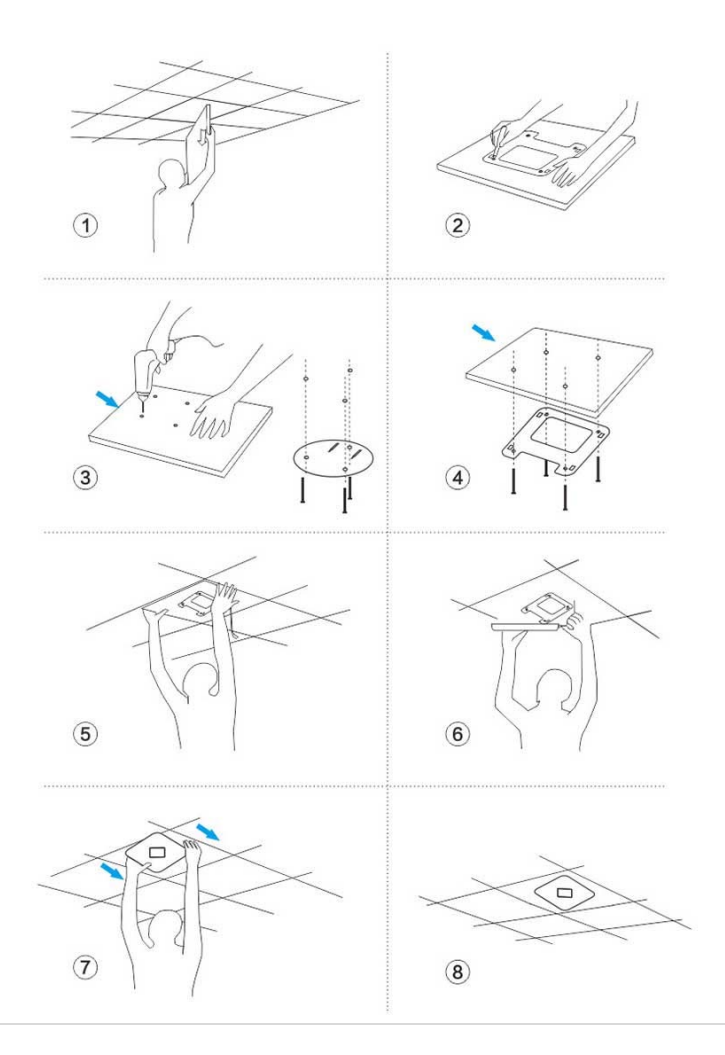

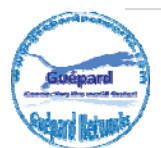

## **Operation modes**

Operation as diagram as below:

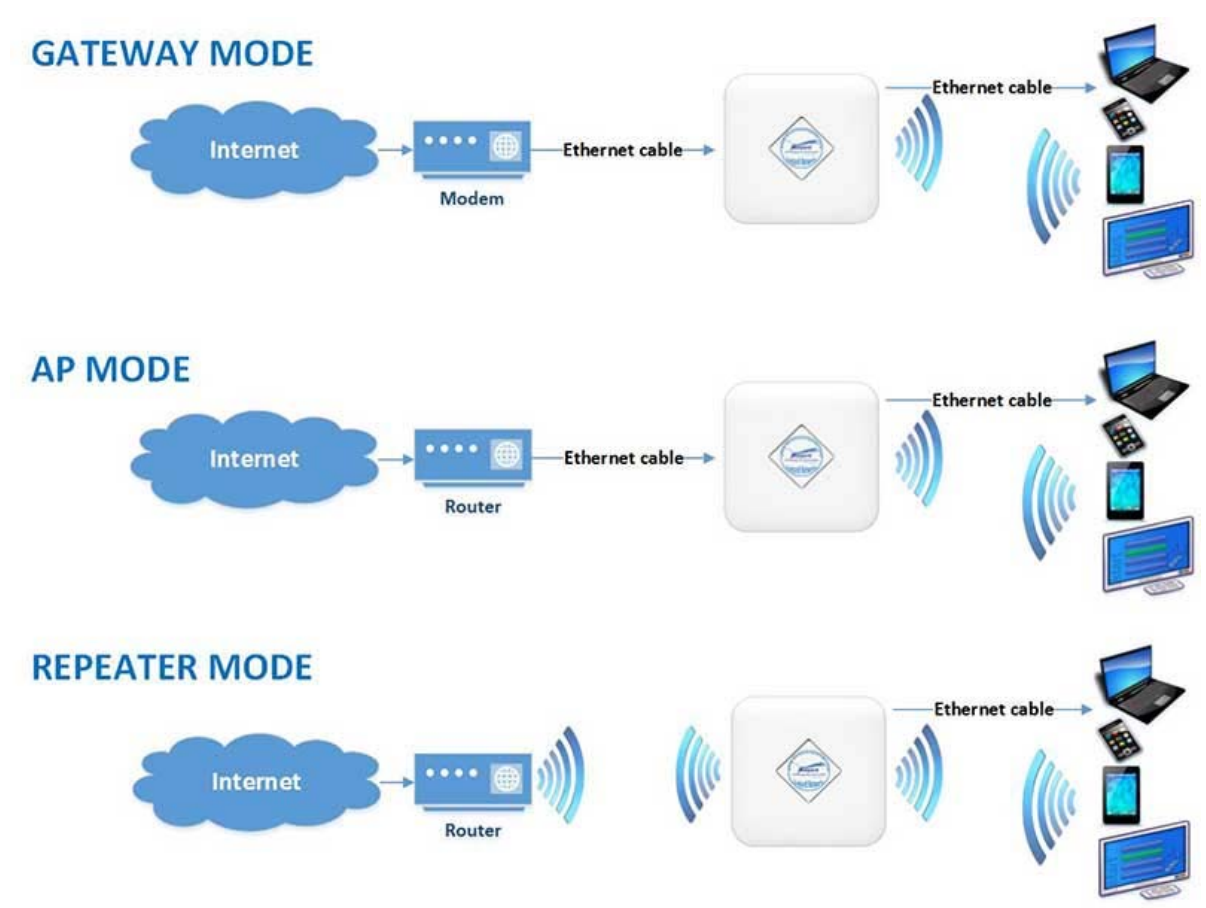

*P2. Operation modes diagram* 

There are three operation mode on this wireless AP:

- *‐ Gateway mode:* The cable internet can be transmitted to wireless internet through PPPOE, Static IP, and Dynamic IP. The connection topology is showed as follows: Connect Internet cable to Ceiling AP's WAN port, PC or end user connect with Ceiling AP through wired/wireless (2.4GHz/5GHz).
- *‐ AP Mode:* plug and play, suitable for hotel, school, and shopping mall and so on. The connection is: the internet cable is connected from router/switch to ceiling AP, then ceiling AP will transmit Wi‐Fi signal, PC and end user can access into internet by wired/wireless (2.4GHz/5GHz).
- *‐ Repeater Mode:* The ceiling AP can extend the existing Wi‐Fi range if its signal is weak. The connection shows as above: Ceiling AP can search the existing Wi‐Fi signal then connect it's wirelessly, then PC or end user can access into ceiling AP wireless (2.4GHz/5GHz)/wired.

## **How to connect GC1200ac Wireless AP**

Users can connect the PC/Laptop/Smartphone/Tablet… with wireless AP by Wireless SSID and LAN cable:The default SSID is **GC1200ac** for 2.4GHz and **GC1200ac 11AC** for 5.8G, SSID's password is **66666666** *(number six eight times)*.

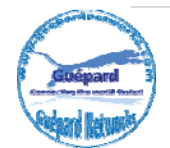

# **2st GUI Login (Graphic User Interface)**

## **1**)**Choose the proper power supply mode and operation mode**

## **2**)**Assign an IP address for local PC**

Following steps will show how to assign an IP address (static IP) for PC after connect wireless AP and PC by wired cable or wireless : configure local IP address as **192.168.188.X** *(X can be selected from 2‐252)* the same network segment as ceiling AP, subnet mask 255.255.255.0, As P3 and P4 shows.

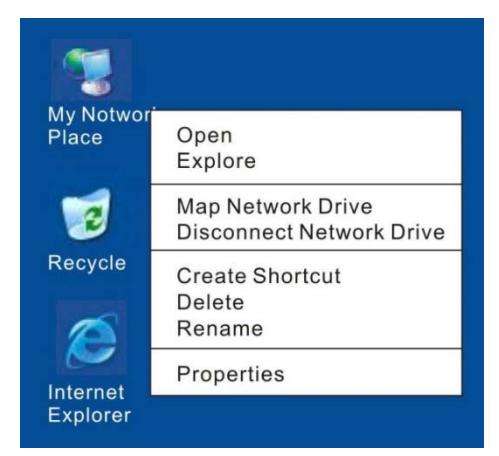

*P3. Check Local Area Connection or Open network and sharing center (Win 10)* 

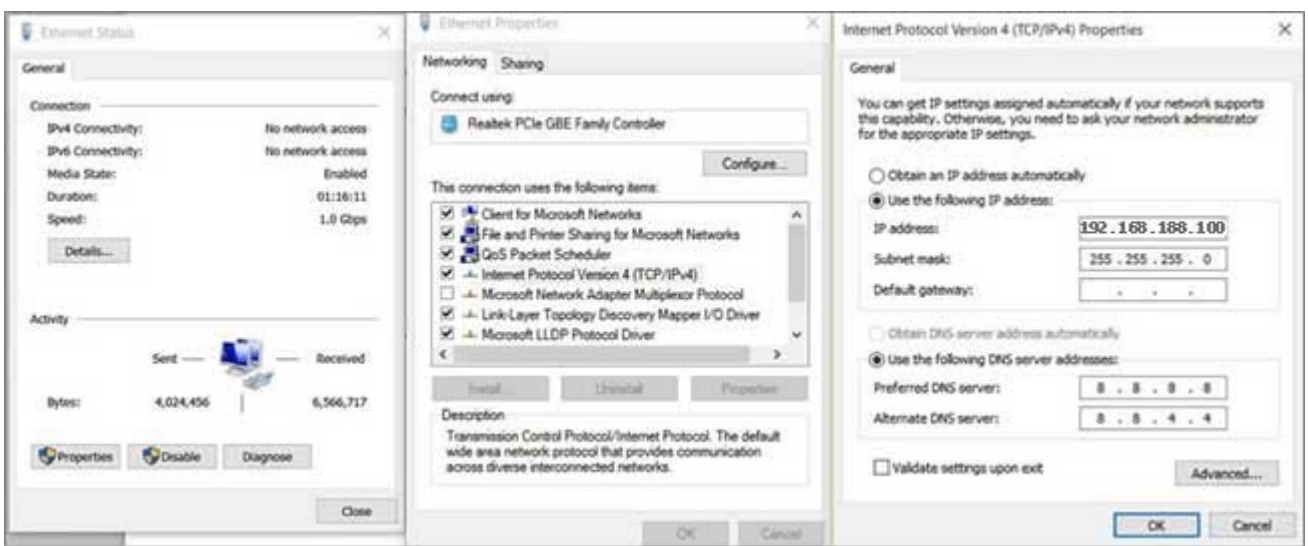

*P4. Assign IP address for PC (Such as: 192.168.188.100)* 

## **3) Open Internet Explorer (IE), Chrome, Firefox…** and input

**192.168.188.253** *(this is IP default of Wireless AP)* on the address bar, then press Enter, a login page will pop up, input **admin** in Login cell, then press Enter or Login button on Admin interface.

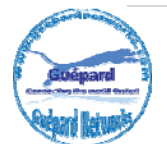

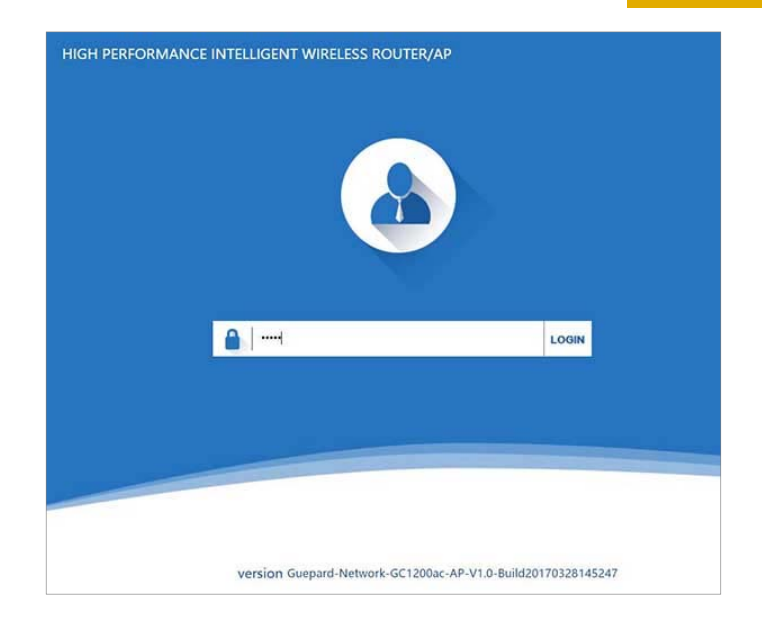

### *P5. Login interface.*

# **3rd Settings GUI (Graphic User Interface)**

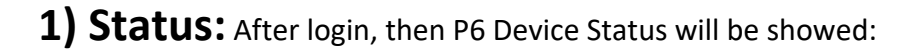

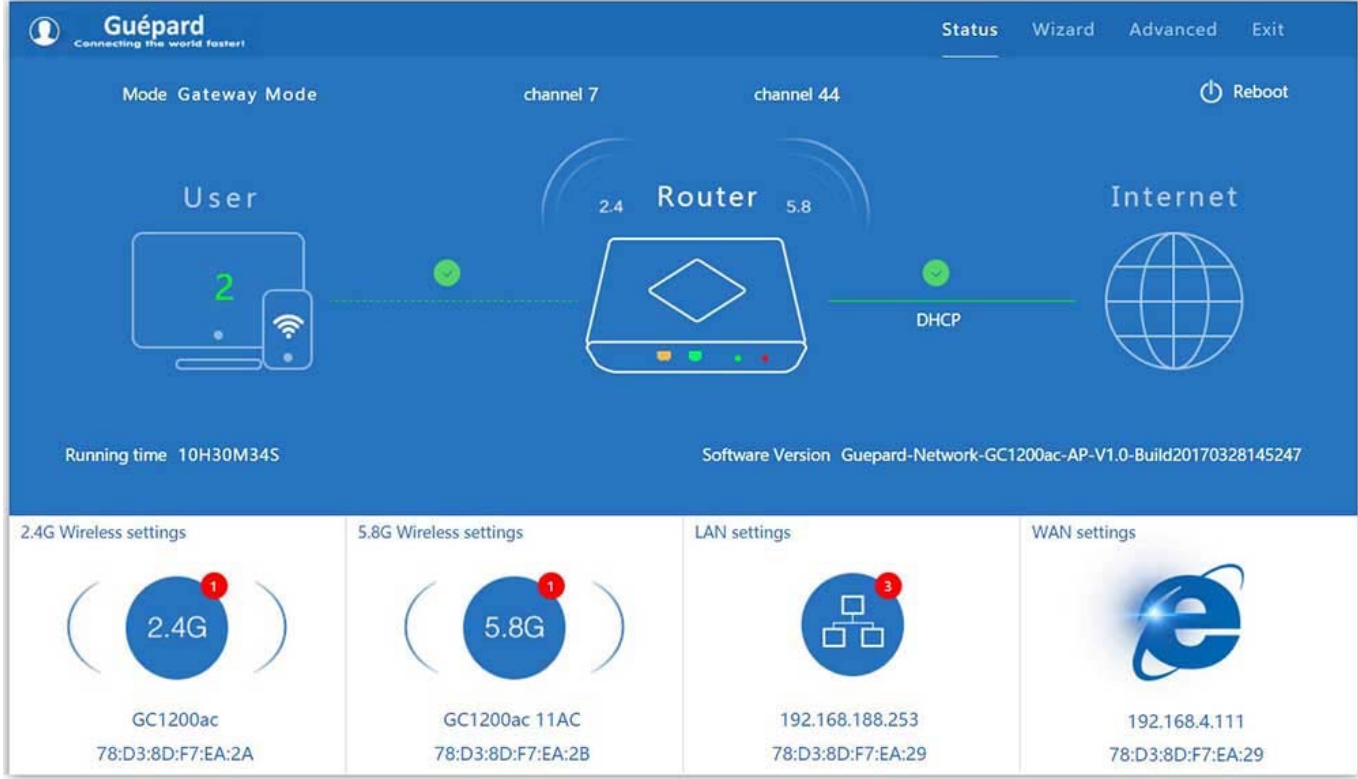

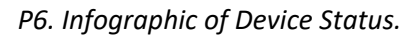

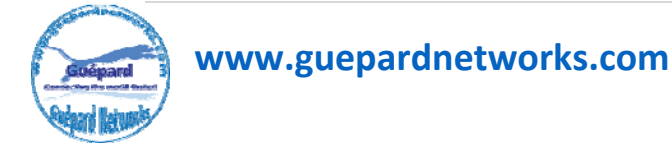

### **Detail of indexes:**

### *Top menu:*

- *‐* Status: listing all indexes and status of wireless AP.
- *‐* Wizard: Shortcut for switching wireless AP's operation mode.
- *‐* Advanced: all of features which configure wireless AP.
- *‐* Exit: out of administration interface.

### *Next Indexes row below:*

- *‐* Gateway Mode: current wireless AP status.
- *‐* Channel 7: current wireless AP channel in 2.4GHz band.
- *‐* Channel 44: current wireless AP channel in 5.8GHz band.
- *‐* Reboot: click this button if you want to reboot device.

### *Next Infographic below:*

- *‐* User: number of users connected Wireless AP and using internet. (Ex: 02 users on P6)
- *‐* Green mark: users connected stable (Red mark: disconnected).
- *‐* Router: Wireless AP run as router role.
- *‐* Green mark (DHCP): Wireless AP connected modem with "DHCP WAN connect type".

### *Next Indexes row below:*

- *‐* Running time: total time Wireless AP had run.
- *‐* Software Version: version of Guepard Networks's firmware.

### *Next Infographic below:*

- *‐* 2.4 Wireless Settings: indicate number of users connected 2.4GHz band , SSID, MAC address and fast configuration: the SSID, band width, channel, encryption, password then *Apply* to finish.
- *‐* 5.8 Wireless Settings: indicate number of users connected 5.8GHz band, SSID, MAC address and fast configuration: the SSID, band width, channel, encryption, password then *Apply* to finish.
- *‐* LAN Settings: indicate number of users was assigned IP by Wireless AP and fast configuration: wireless AP's IP, subnet mask, DHCP status, DHCP Client IP Start – End, Lease Time (hour) then *Apply* to finish.
- *‐* WAN Settings: indicate IP WAN of wireless AP and WAN access mode, fast configuration: PPPoE, DHCP, Static IP.

**2) Wizard:** Shortcut for switching wireless AP's operation modes.

Click *Wizard* in Status page will have pop‐up following page to configure the operation mode:

There are four operation mode of ceiling wireless AP and there are explanation for each operation mode for better use, see P7 below:

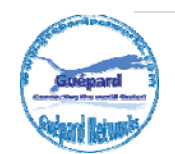

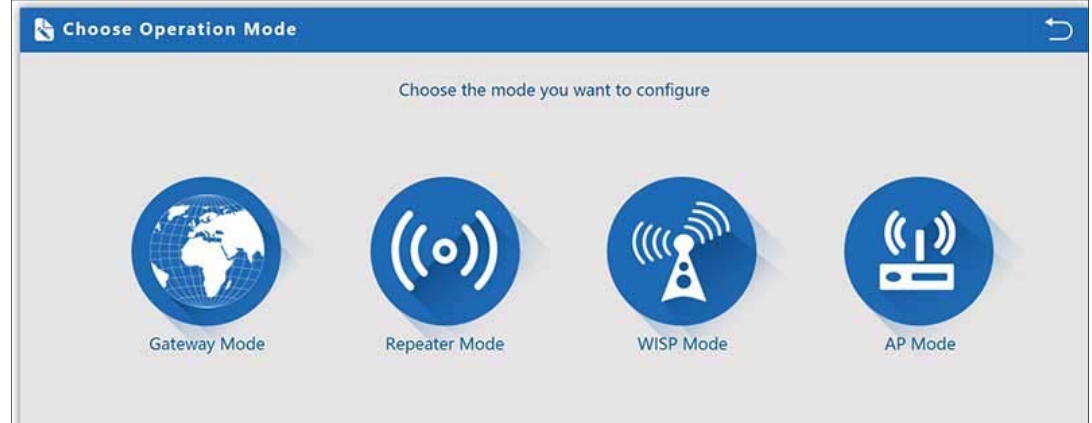

*P7. Switching function between wireless AP's operation modes.*

There are four operation mode of ceiling wireless AP and there are explanation for each operation mode for better use.

*‐ Gateway Mode:* In this mode, the device is supposed to connect to internet via ADSL/Cable Modem. The NAT is enable and PCs in LAN ports share the same IP to ISP through WAN port. The connection type can be setup in WAN page by using PPPOE, DHCP client or static IP.

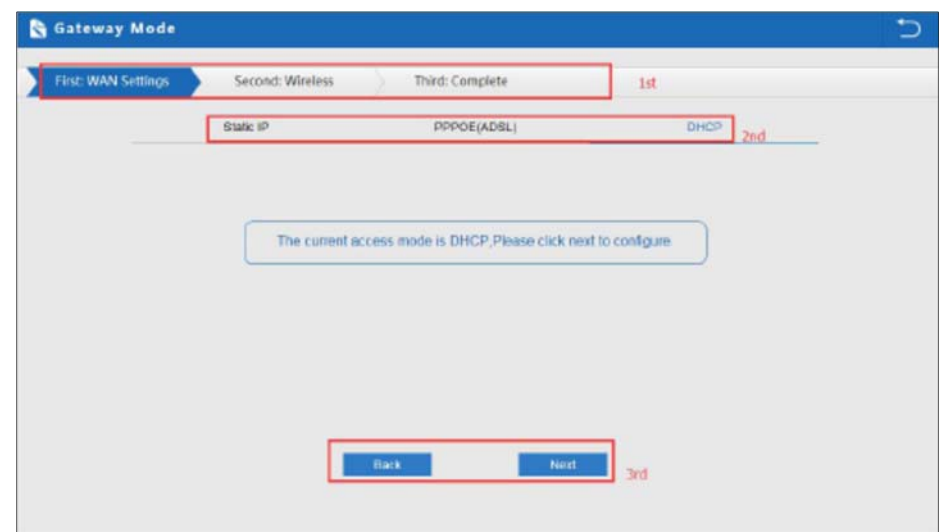

### *Configuration describe on P8, P9, P10 and P11 as following:*

*P8. WAN setting in Gateway Mode.* 

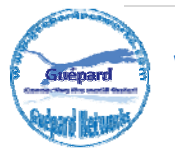

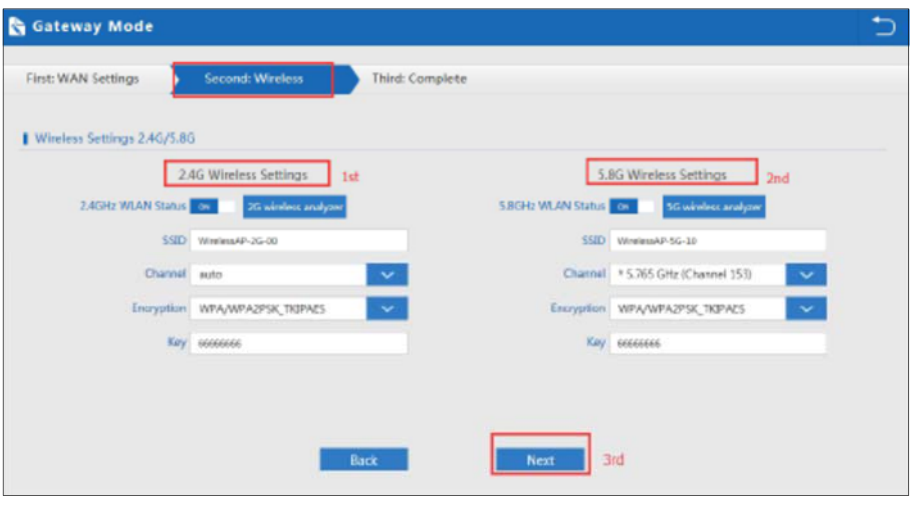

*P9. Wireless Setting for 2.4GHz band and 5.8GHz band in Gateway Mode.* 

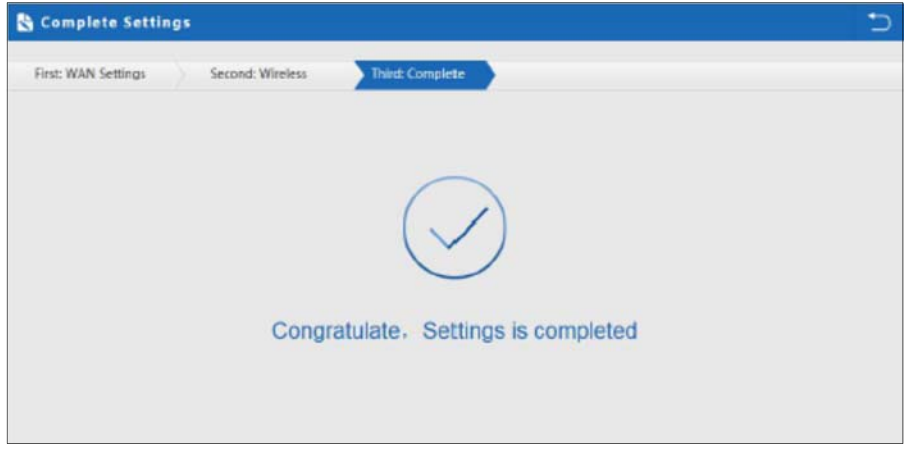

### *P10. Complete the setting in Gateway Mode.*

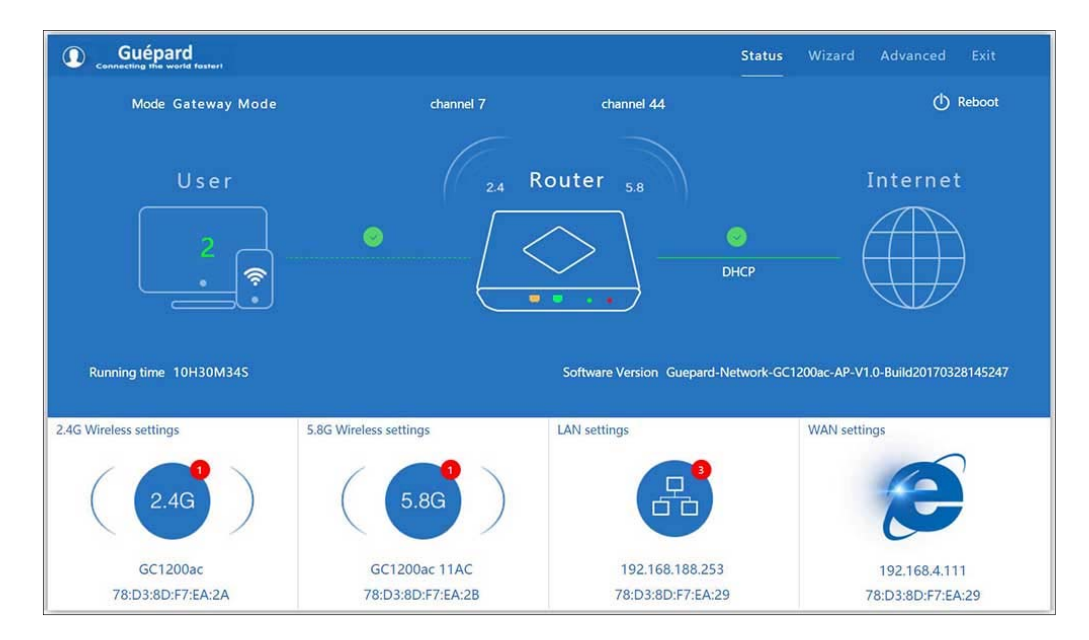

### *P11. Status in Gateway Mode.*

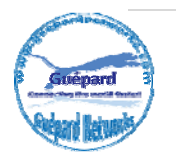

*‐ Repeater Mode:* In this mode, the user can access wireless AP, device can be connected to other wireless network using the wireless. All interfaces are bridged together. Without NAT, firewall and all network related functions.

### *Configuration describe on P12, P13, P14, P15 and P16 as below:*

Click *Repeater mode* in Wizard, then following page will pop up and choose the right SSID (click *Scan AP* button) to bridge.

*Note: Do not check WDS pass through if you do not know this function.* 

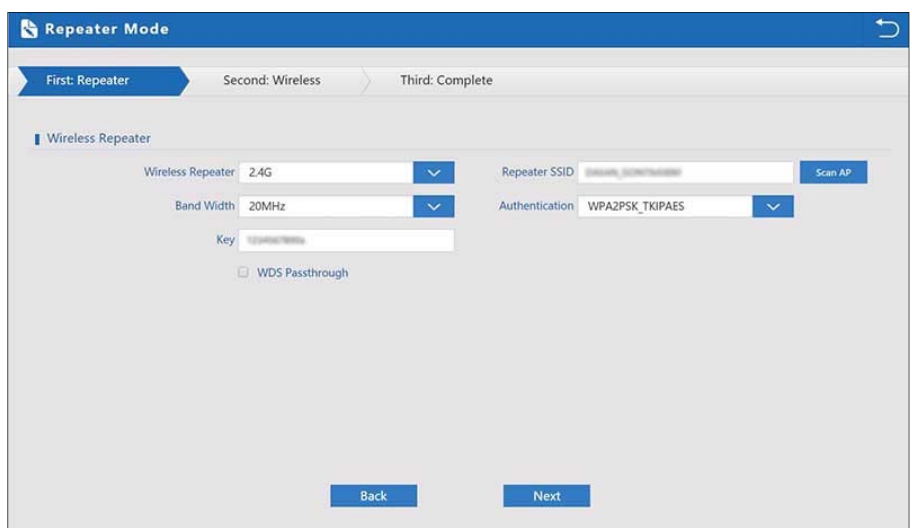

*P12. Wireless setting in Repeater Mode* 

After click *Next* button, then should configure the wireless setting for 5.8GHz band as follow, then click *Next* to finish.

*Note: You should remember GC1200ac allow only one SSID for connecting bridge and another SSIDs (Max 03 SSIDs) for broadcasting to users in the same frequency band (Ex: 2.4GHZ or 5.8GHz). Reset of frequency band (Ex: 2.4GHZ or 5.8GHz) can create Max 04 SSIDs.*

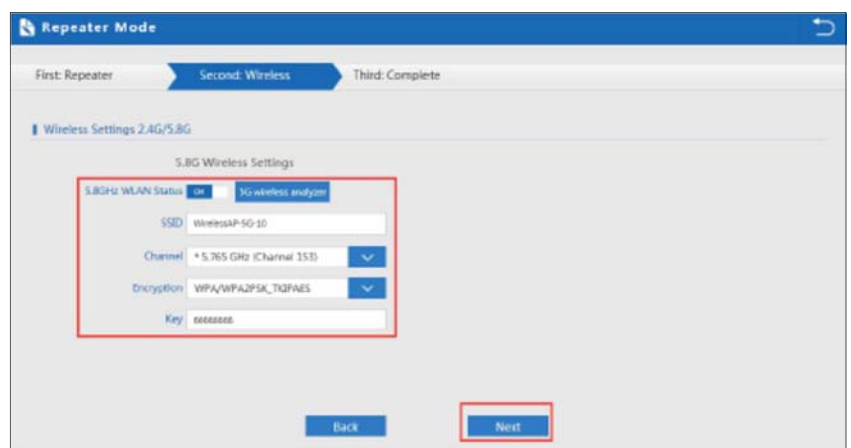

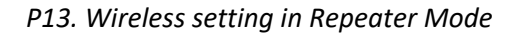

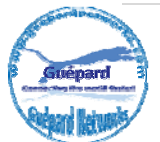

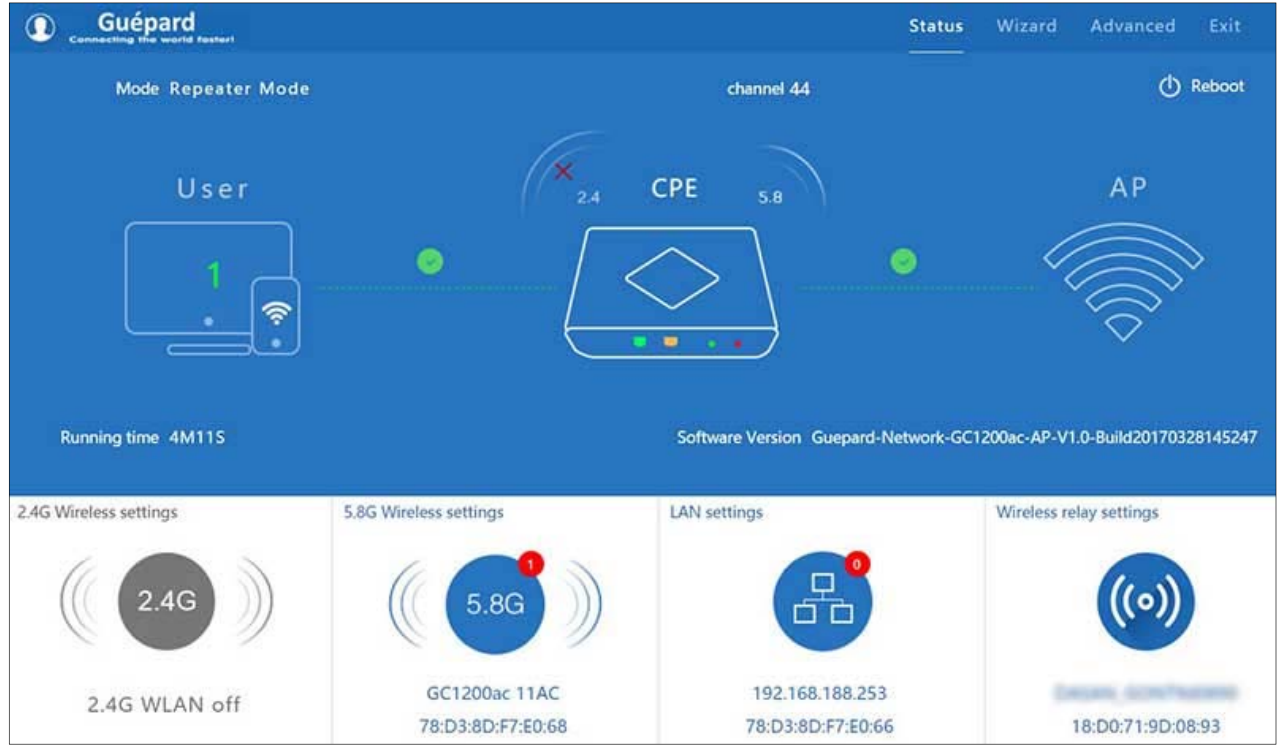

### *P14. Status in Repeater Mode (without 2.4GHz broadcasting for users)*

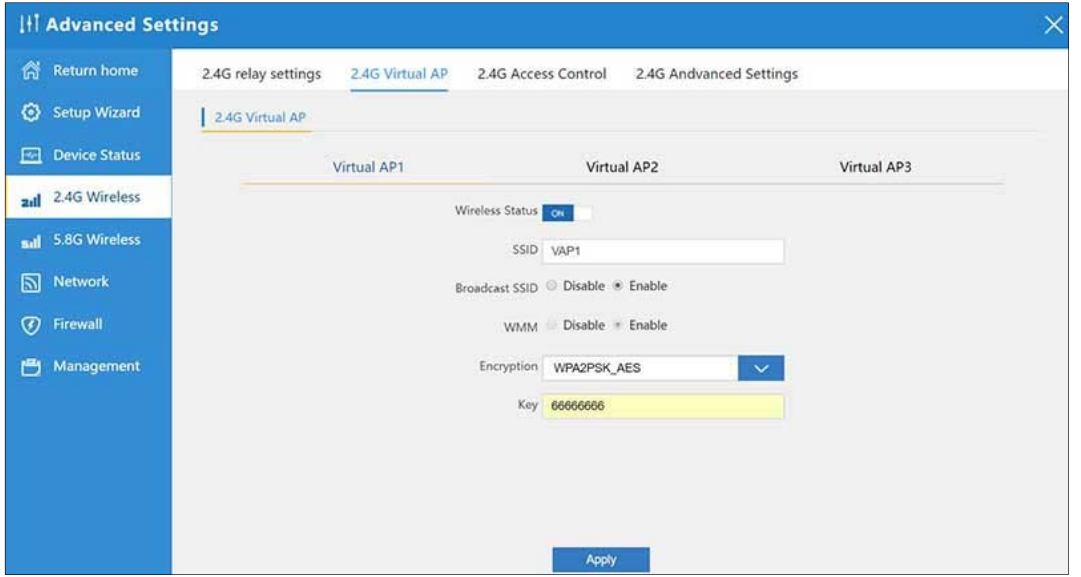

*P15. Configure 2.4GHz broadcasting for users.* 

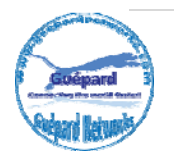

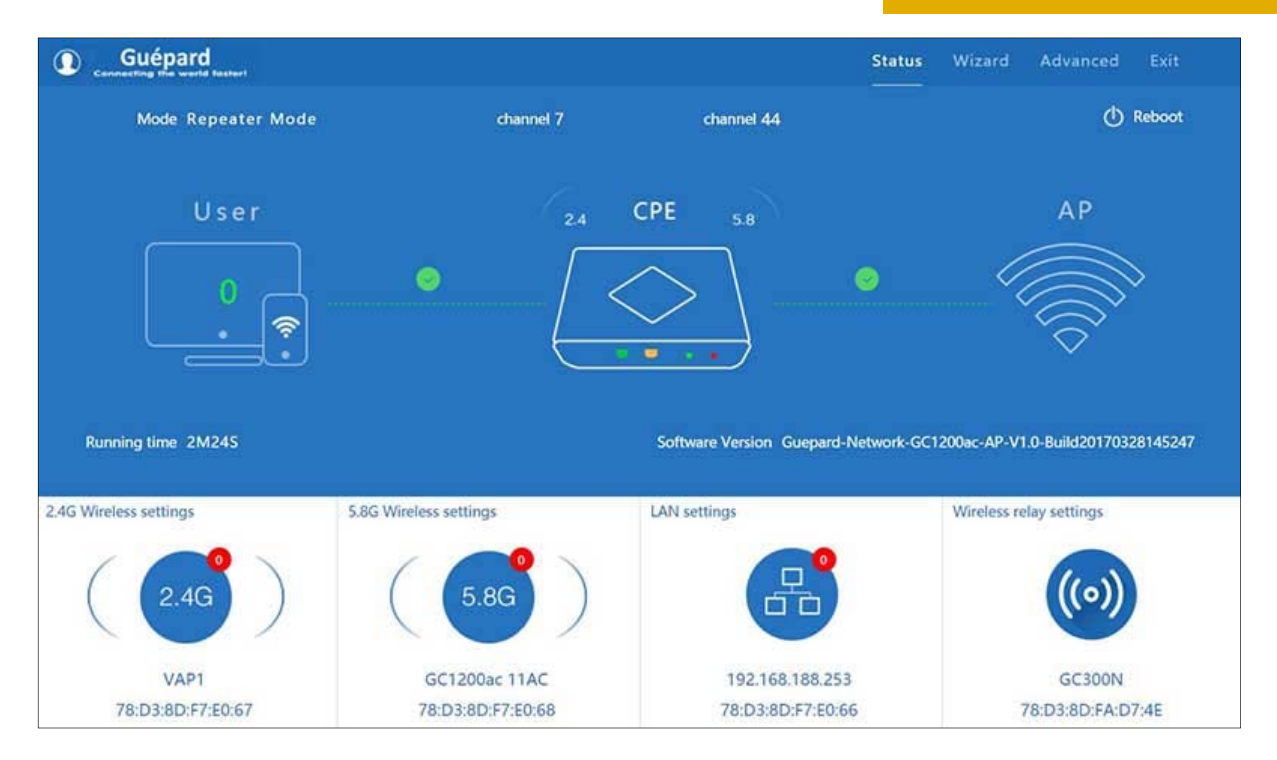

*P16. Status in Repeater Mode* 

### *Note: Click Wireless relay settings if you want to make change or modify indexes fast.*

*‐ WISP Mode:* In this mode, all Ethernet ports are bridged together and wireless clients will connect ISP access point. The NAT is enabled and PCs in Ethernet port share the same IP to ISP through wireless LAN. You must set wireless to client mode first and connect to the ISP AP in Site‐Survey page. The connection type can be setup in WAN page by using PPPOE, DHCP client and static IP.

### *Configuration describe on P17, P18, P19, P20, P21 and P22 as below:*

Click *WISP mode* in Wizard, then following page will pop up and choose the right SSID (click *Scan AP* button) to ISP access point.

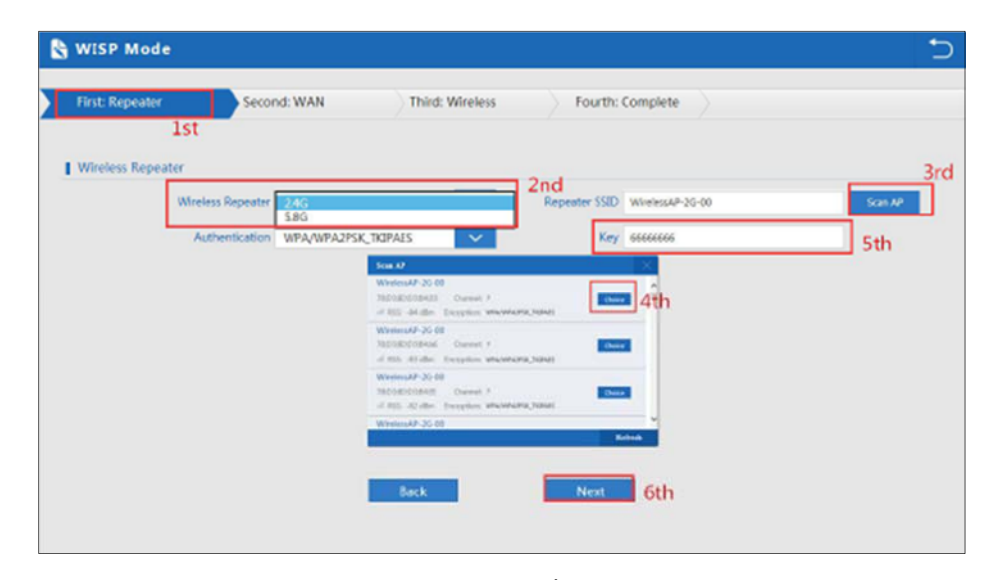

**www.guepardnetworks.com**

### *P17. WISP Mode*

After click *Next* button, configure the right WAN setting in WISP operation mode, then next *(In this case, we choose DHCP).*

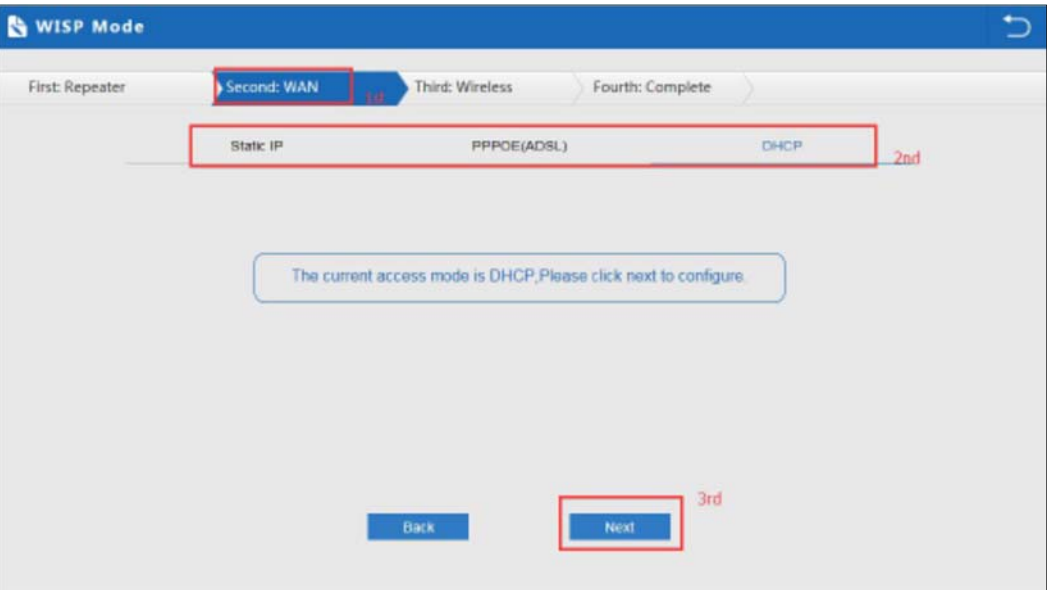

*P18. WAN setting in WISP mode* 

Configure wireless indexes showed as follow *(In this case, we configure 5.8GHz Wireless Settings)*:

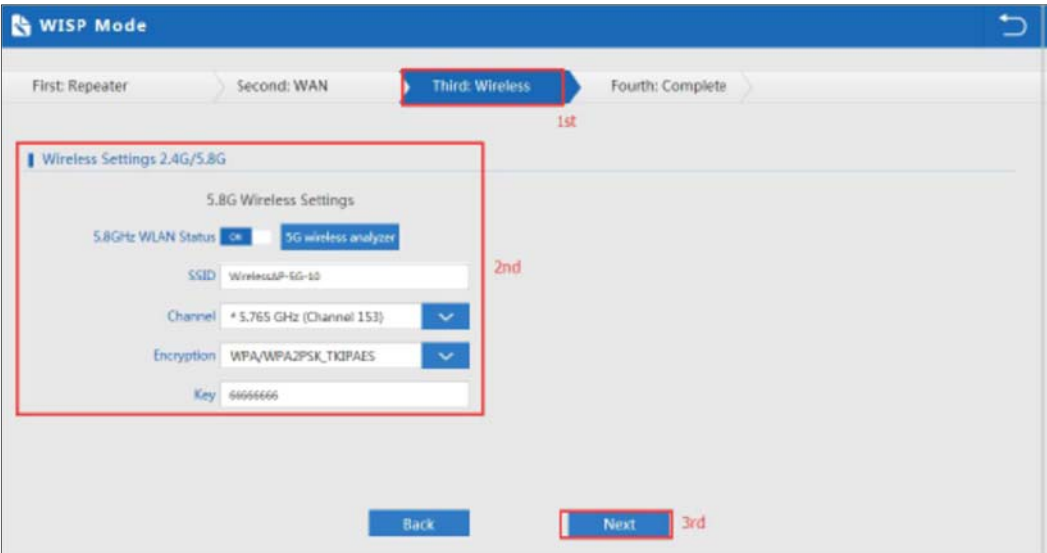

*P19. Wireless Settings in WISP mode* 

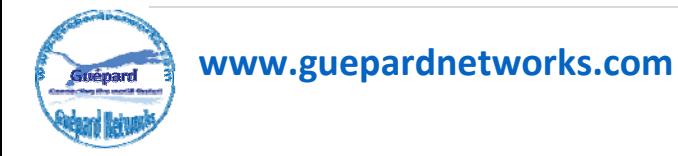

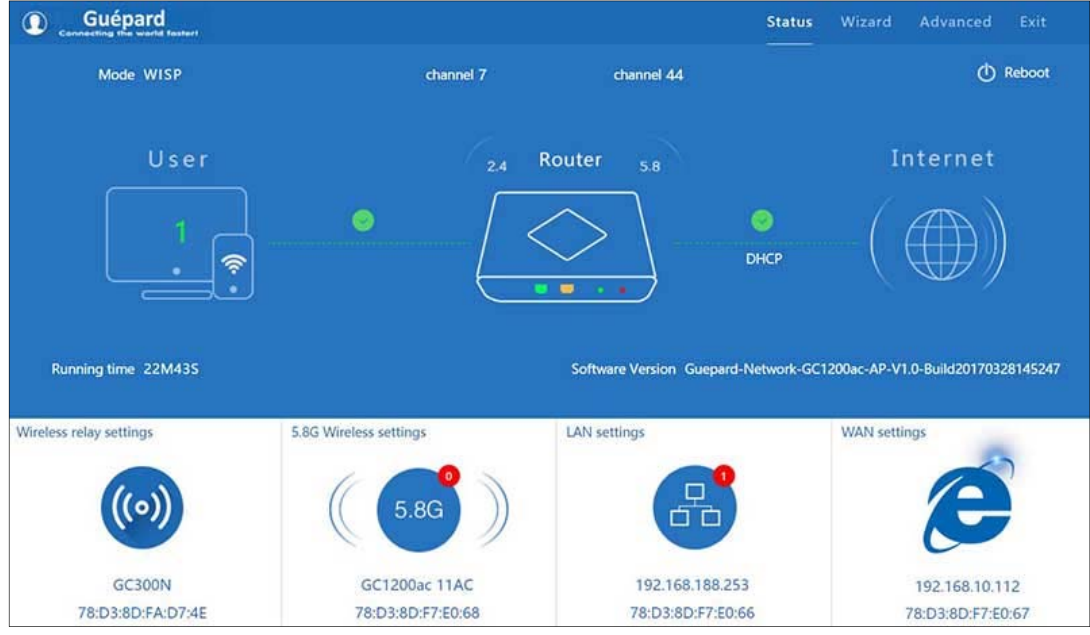

*P20. WISP mode Status* 

*Note: Click Wireless relay settings if you want to make change or modify indexes fast.* 

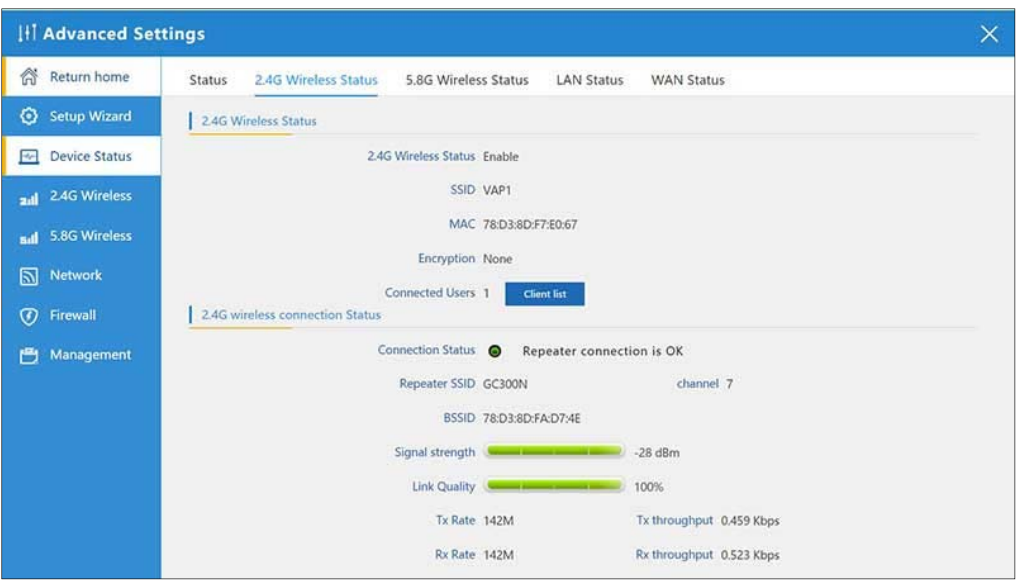

*P21. Wireless relay Status* 

We should create another SSIDs on 2.4GHz and 5.8GHz for users by configuring Virtual AP as follow:

Go to menu *Advanced > 2.4G Wireless > 2.4G Virtual AP* 

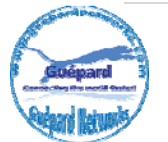

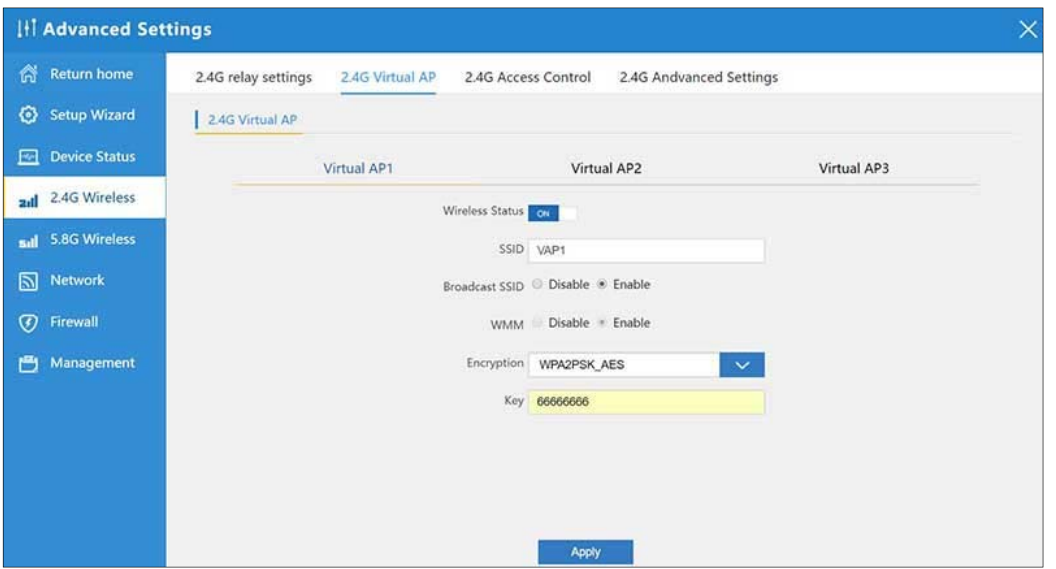

*P22. 2.4G Virtual Settings.* 

### *Note: We can create Max 03 SSIDs on 2.4GHz band for users. Another SSID used for relay connection.*

*‐ AP Mode:* In this mode, the AP wireless Ethernet interface and cable interface bridging together. Without NAT, firewall and all network related functions.

### *Configuration describe on P23, P24 and P25 as below:*

Set the wireless data, AP Location info as required, then click next to continue and enter into LAN setting. After LAN setting, complete the AP mode configuration and back to Status:

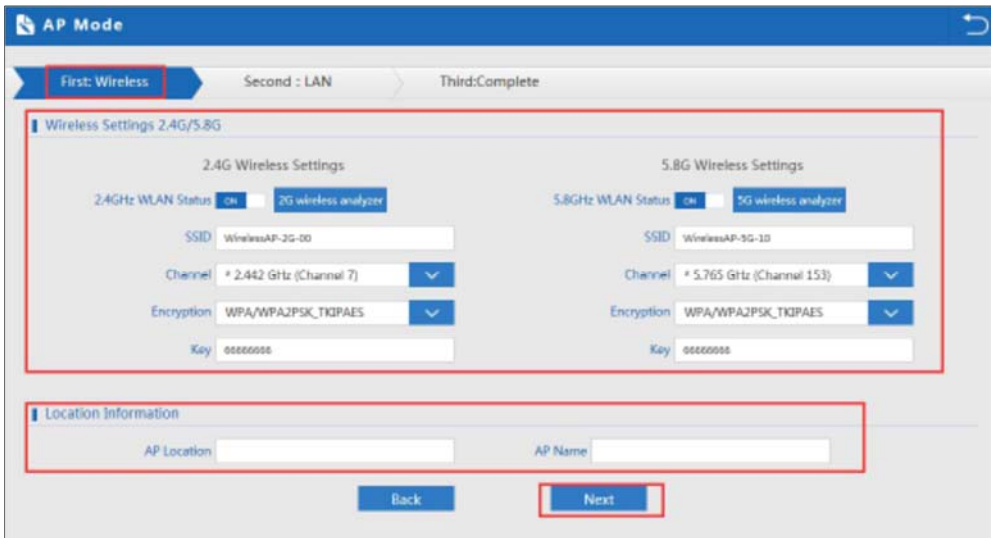

*P23. Wireless setting in AP Mode* 

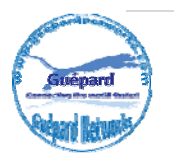

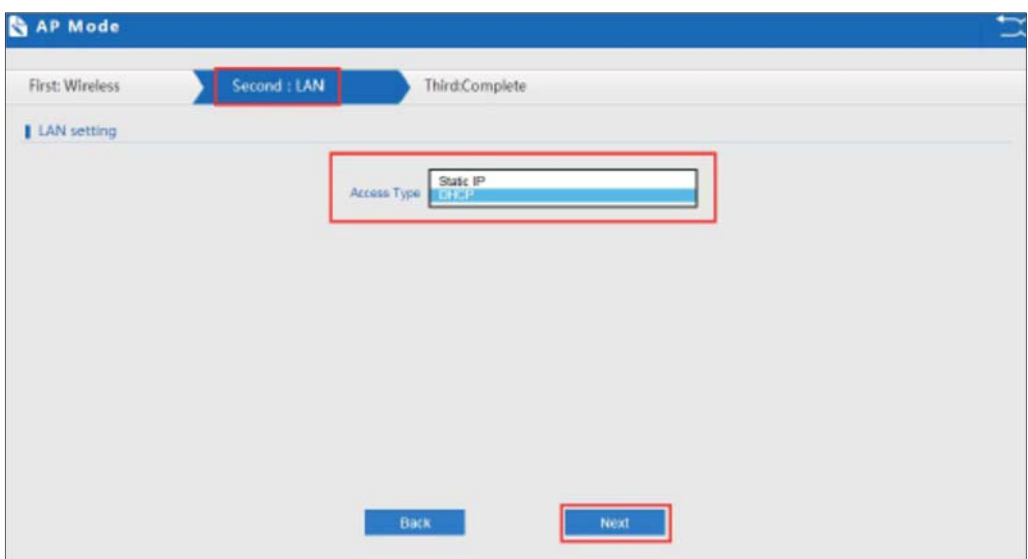

*P24. LAN Setting in AP Mode* 

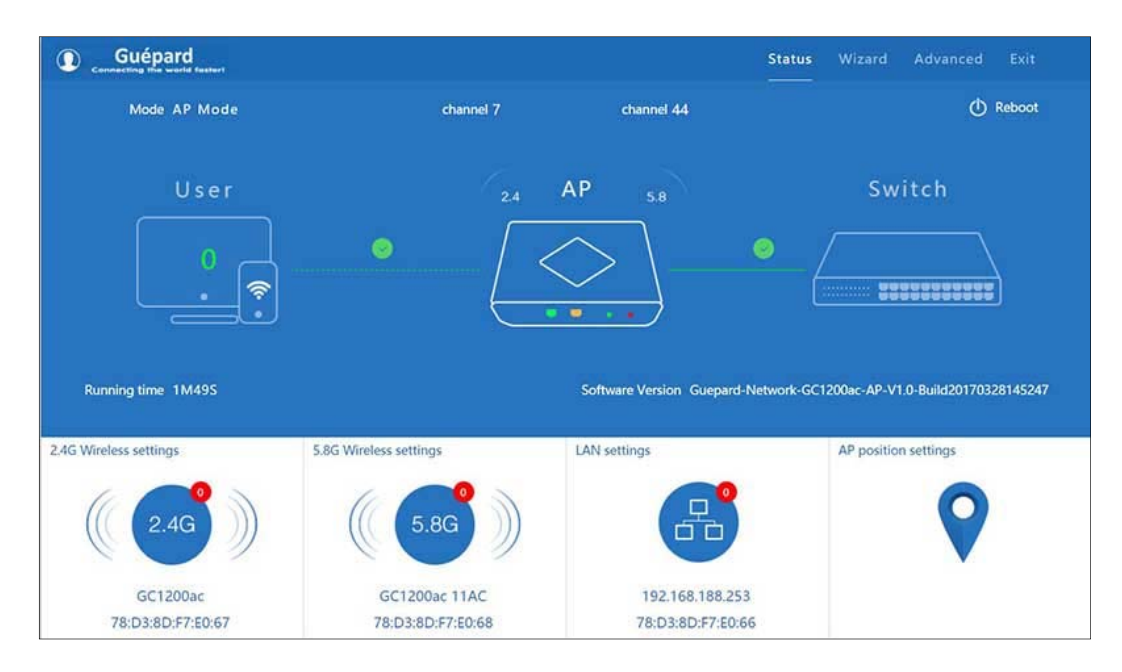

*P25. AP Mode Status* 

## **3) Advanced:**

In *Advanced settings*, user can check and configure all indexes: the AP's firmware version, working status, 2.4G wireless, 5.8G Wireless, LAN Status, upgrade firmware, system time, reset...

*a) Device status* page will show status of: Firmware Version, hardware version, uptime, 2.4GHz Wireless status, 5.8GHz Wireless status and LAN status.

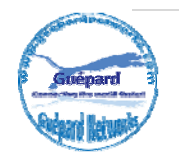

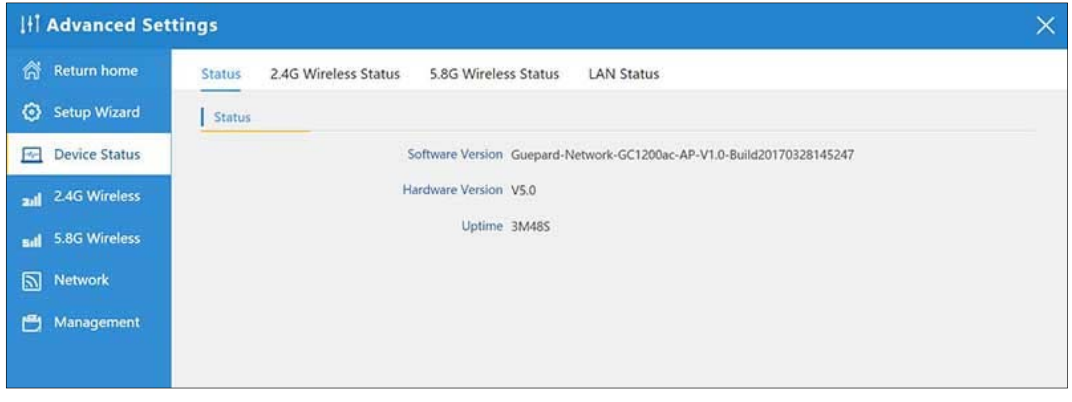

*P26. Device Status* 

*b) 2.4G Wireless* This menu allow us configuring 2.4GHz band. This place will show the 2.4G Basic Settings, Virtual AP, Access control and Advanced Settings:

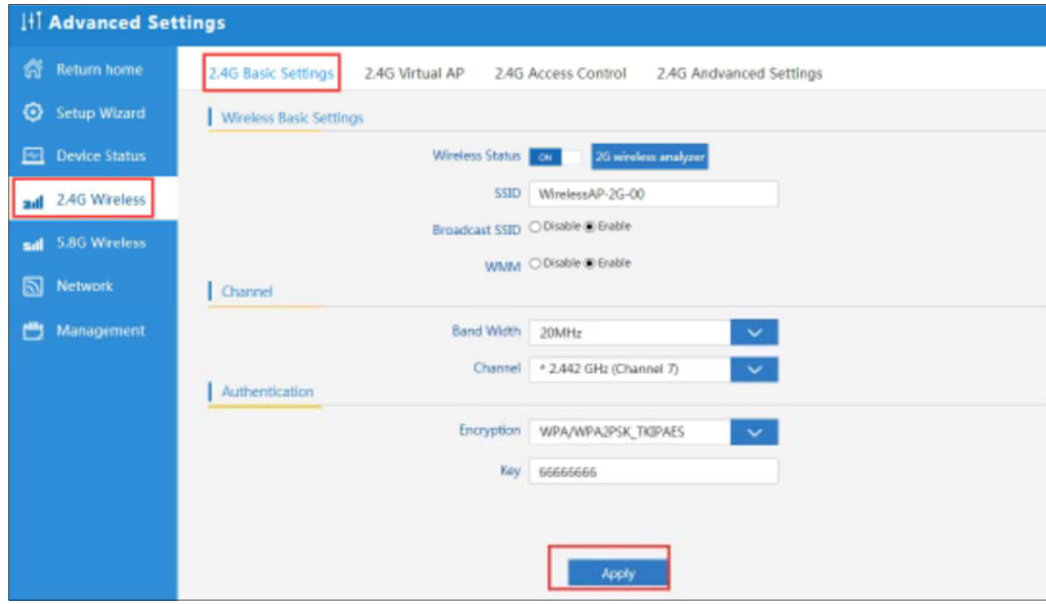

*P27. Basic Setting in 2.4G Wireless* 

### **2.4G Basic Settings** include:

*‐* Wireless Status: the status of 2.4GHz wireless and on/off switch. *2G wireless analyzer* button use for checking all wirelesses in this zone, mainly to analyze the AP's signal strength in some channel, to make sure user easy to choose the right channel.

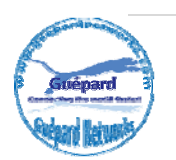

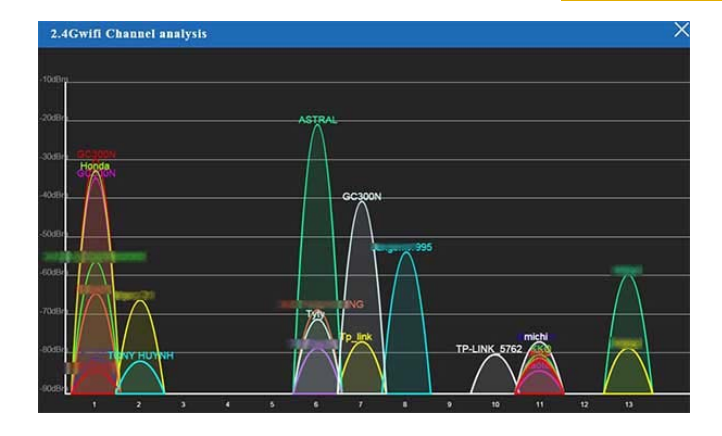

*P28. 2G wireless analyzer* 

- *‐* SSID: input SSID for this device broadcast on 2.4GHz.
- *‐* Band Width: band width of channel 40MHz or 20MHz for increasing band width in small area or increasing distance in large area.
- *‐* Channel: choose channel which haven't in this area. This choice keep AP was not interference another wireless device.
- *‐* Encryption: choose encryption type.
- *‐* Key: password to access SSID.

### **2.4G Virtual AP** there are 3 virtual APs (03 SSIDs) include:

- *‐* Wireless Status: the status of 2.4GHz wireless and on/off switch.
- *‐* SSID: input SSID for this device broadcast on 2.4GHz.
- *‐* Encryption: choose encryption type.
- *‐* Key: password to access SSID.

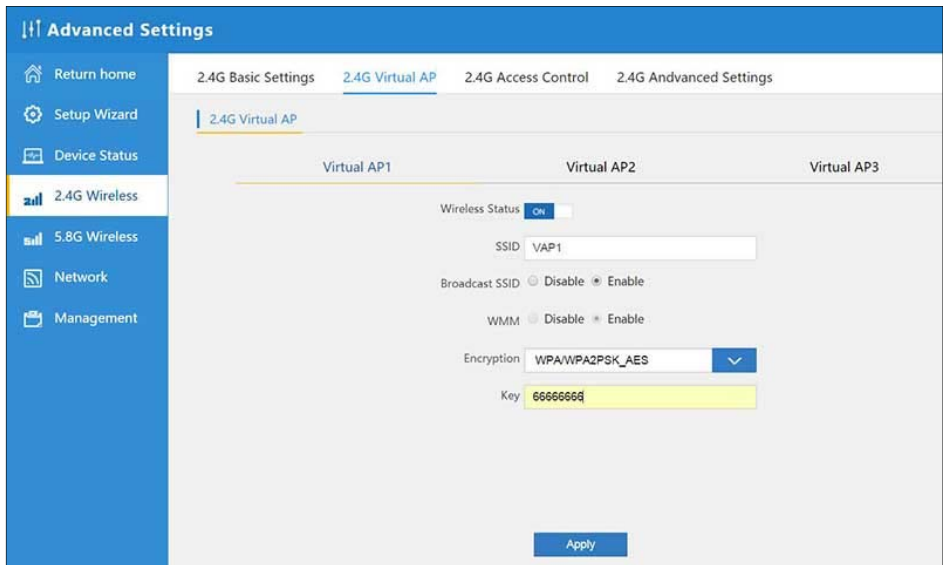

*P29. Virtual AP Settings* 

*Note: GC1200ac allow to create 04 SSIDs per band (2.4GHz/5.8GHz). Max 08 SSIDs can be created on both bands.* 

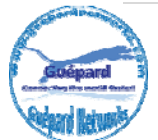

**2.4G Access Control**: This function help administrator can be control all MACs allowed or denied accessing networks.

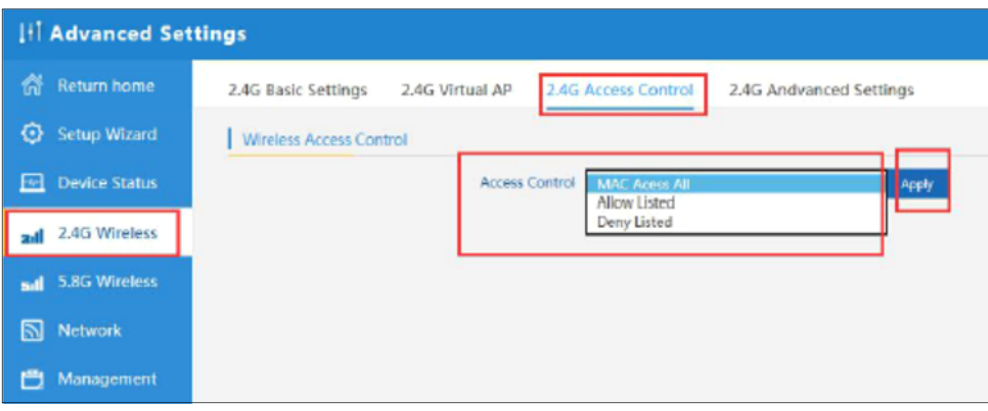

*P30. 2.4G Access Control* 

- *‐* MAC Accept All: This option allow all MACs accessing device.
- *‐* Allow Listed: This option allow choosing MACs accessing device.
- *‐* Deny Listed: This option deny choosing MACs accessing device.

**2.4G Advanced Settings:** Administrator can configure detail functions of GC1200ac as P31 below:

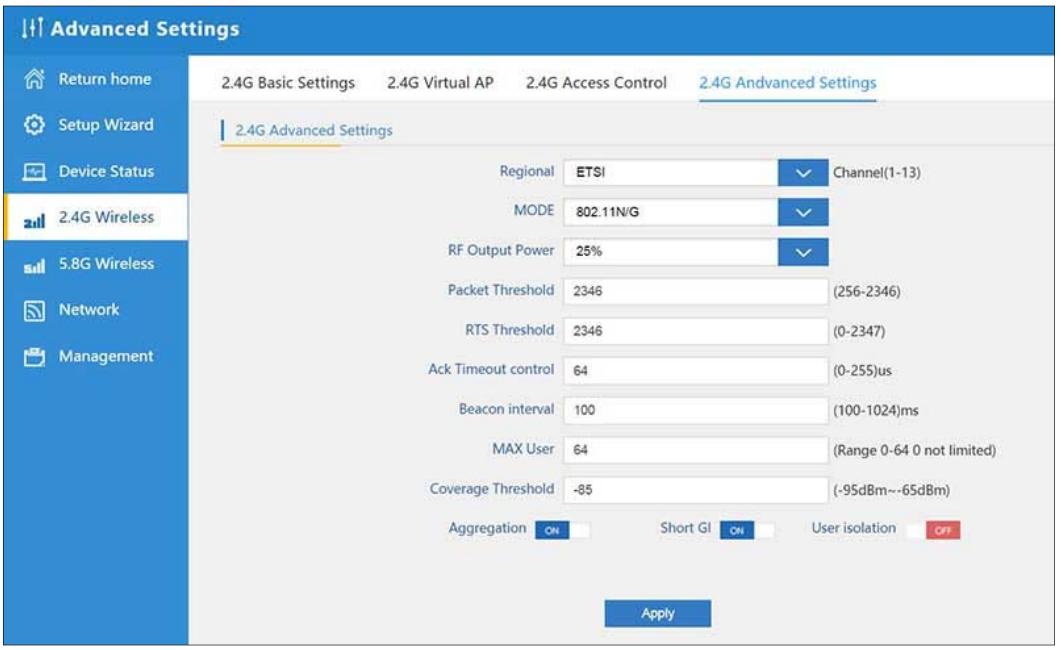

*P31. 2.4G Advanced Settings*

- *‐* Regional: Regional default ESTI ( Europe).
- *‐* Mode: Choosing IEEE 802.11 standards as: 802.11N/G or 802.11B/G.
- *‐* RF Output Power: Power of "Radio Frequency" output. This function allow device's antennas improve broadcasting distance (default 25%) from 20-200 meters (RF Output Power: 100%).

![](_page_18_Picture_13.jpeg)

- *‐* Packet Threshold: This value is used to set the maximum size of packet a client can send. Smaller packets improve reliability, but they will decrease performance. Unless you're facing problems with an unreliable network, reducing the fragmentation threshold is not recommended. Make sure it is set to the default settings (usually 2346).
- *‐* RTS Threshold: RTS stands for 'Request to send' and is send by the client to the access point it essentially asks for permission to send the next data packet. The lower the threshold, the more stable your Wi-Fi network, since it essentially asks more often when sending packages. However, if you don't have problems with your Wi‐Fi you should make sure that the RTS Threshold is set to the maximum allowed.
- *‐* Ack Timeout control: 802.11 a/b/g wireless devices use a number of time constants, defined by the IEEE specifications, to sense other carriers using the wireless media and avoid collisions.
- *‐* Beacon interval: The lower the value, the smaller the time lag which means that the beacon is sent more frequently. The higher the value, the bigger the time lag which means that the beacon is sent broadcasted less frequently.
- Max user: Maximum simultaneous users can access device (number 0 for unlimited users).
- *‐* Coverage Threshold: This function allow GC1200ac's antennas improving more sensitive to client devices. Which help GC1200ac can keep tight connection with clients and improving broadcasting distance.
- *‐* Aggregation (switch On/Off): Frame aggregation is a feature of the IEEE 802.11e, 802.11n and 802.11ac wireless LAN standards that increases throughput by sending two or more data frames in a single transmission.
- *‐* Short GI (switch On/Off): Guard Interval is intended to avoid signal loss from multipath effect.
- User isolation (switch On/Off): User Isolation is normally reserved for public hotspots. It isolates each user, so that other users of the hotspot cannot connect to your machine via the access point. This is great at public hot spots as someone could use the wireless network to hack your machine (Hence you should always use a personal firewall).
- *c) 5.8G Wireless:* Same as 2.4G Wireless configuration. This menu allow us configuring 5.8GHz band. This place will show the 5.8G Basic Settings, Virtual AP, Access control and Advanced Settings:

![](_page_19_Picture_11.jpeg)

![](_page_20_Picture_93.jpeg)

*P32. Basic Settings in 5.8G Wireless* 

### **5.8G Basic Settings** include:

*‐* Wireless Status: the status of 5.8GHz wireless and on/off switch. *5G wireless analyzer* button use for checking all wirelesses in this zone, mainly to analyze the AP's signal strength in some channel, to make sure user easy to choose the right channel.

![](_page_20_Figure_5.jpeg)

![](_page_20_Figure_6.jpeg)

- *‐* SSID: input SSID for this device broadcast on 5.8GHz.
- *‐* Band Width: band width of channel 80MHz or 40MHz or 20MHz for increasing band width in small area or increasing distance in large area.
- *‐* Channel: choose channel which haven't in this area. This choice keep AP was not interference another wireless devices.
- *‐* Encryption: choose encryption type.
- *‐* Key: password to access SSID.

### **5.8G Virtual AP** there are 3 virtual APs (03 SSIDs) include:

Wireless Status: the status of 5.8GHz wireless and on/off switch.

![](_page_20_Picture_14.jpeg)

- *‐* SSID: input SSID for this device broadcast on 5.8GHz.
- *‐* Encryption: choose encryption type.
- *‐* Key: password to access SSID.

![](_page_21_Picture_76.jpeg)

*P34. Virtual AP Settings in 5.8 wireless* 

*Note: GC1200ac allow to create 04 SSIDs per band (2.4GHz/5.8GHz). Max 08 SSIDs can be created on both bands.* 

**5.8G Access Control**: This function help administrator can be control all MACs allowed or denied accessing networks.

![](_page_21_Picture_77.jpeg)

![](_page_21_Figure_9.jpeg)

- *‐* MAC Accept All: This option allow all MACs accessing device.
- *‐* Allow Listed: This option allow choosing MACs accessing device.
- *‐* Deny Listed: This option deny choosing MACs accessing device.

![](_page_21_Picture_13.jpeg)

### **5.8G Advanced Settings:** Administrator can configure detail functions of GC1200ac as P36 below:

![](_page_22_Picture_119.jpeg)

*P36. 5.8G Advanced Settings*

- *‐* Regional: Regional default ESTI (Europe).
- *‐* Mode: Choosing IEEE 802.11 standards as: 802.11A or 802.11AN or 802.11AN/AC.
- *‐* RF Output Power: Power of "Radio Frequency" output. This function allow device's antennas improve broadcasting distance (default 25%) from 20‐200 meters (RF Output Power: 100%).
- Packet Threshold: This value is used to set the maximum size of packet a client can send. Smaller packets improve reliability, but they will decrease performance. Unless you're facing problems with an unreliable network, reducing the fragmentation threshold is not recommended. Make sure it is set to the default settings (usually 2346).
- *‐* RTS Threshold: RTS stands for 'Request to send' and is send by the client to the access point it essentially asks for permission to send the next data packet. The lower the threshold, the more stable your Wi‐Fi network, since it essentially asks more often when sending packages. However, if you don't have problems with your Wi‐Fi you should make sure that the RTS Threshold is set to the maximum allowed.
- *‐* Ack Timeout control: 802.11 wireless devices use a number of time constants, defined by the IEEE specifications, to sense other carriers using the wireless media and avoid collisions.
- Beacon interval: The lower the value, the smaller the time lag which means that the beacon is sent more frequently. The higher the value, the bigger the time lag which means that the beacon is sent broadcasted less frequently.
- Max user: Maximum simultaneous users can access device (number 0 for unlimited users).
- *‐* Coverage Threshold: This function allow GC1200ac's antennas improving more sensitive to client devices. Which help GC1200ac can keep tight connection with clients and improving broadcasting distance.

![](_page_22_Picture_13.jpeg)

- *‐* Aggregation (switch On/Off): Frame aggregation is a feature of the IEEE 802.11e, 802.11n and 802.11ac wireless LAN standards that increases throughput by sending two or more data frames in a single transmission.
- *‐* Short GI (switch On/Off): Guard Interval is intended to avoid signal loss from multipath effect.
- *‐* User isolation (switch On/Off): User Isolation is normally reserved for public hotspots. It isolates each user, so that other users of the hotspot cannot connect to your machine via the access point. This is great at public hot spots as someone could use the wireless network to hack your machine (Hence you should always use a personal firewall).

### *d) Network*

In this page, mainly to show the LAN setting and VLAN as follow P37, P38:

![](_page_23_Picture_70.jpeg)

*P37. Network Settings.* 

You can mark tag VLAN for 8 SSIDs as P34 follow:

![](_page_23_Picture_71.jpeg)

![](_page_23_Figure_10.jpeg)

![](_page_23_Picture_11.jpeg)

### *e) Management*

In this part, showing the System time, DDNS, QoS, Logs, Upgrade firmware, System and User info.

You should configure synchronous system time of GC1200ac with your location when open GC1200ac. Details as P39 follow:

![](_page_24_Picture_90.jpeg)

*P39. System Time Settings.* 

### **System Time Settings:**

- *‐* Sync with host (Synchronous mode): Synchronous system time of GC1200ac with your device (which connected GC1200ac for configuration: laptop, PC, smartphone…).
- *‐* Sync with Server (Synchronous mode): Synchronous system time of GC1200ac with world clock servers such as: Windows server, European server, North American server, Asia Pacific server …).
- *‐* Choose Time Zone: choosing your place's time zone (In our case, we choose *Amsterdam, Berlin, Roma, Stockholm, and Paris*).
- *‐* Auto restart: you can restart GC1200ac at the time you want set for device maintenance. There are 2 options: 1 time daily (can choose time exactly) and many times daily.

*Note: We recommend you should choose restarting GC1200ac daily for device maintenance. This settings will assure AP device working 24/7/365 fluently.* 

**DDNS Settings:** Disable or Enable Dynamic Domain Name System configuration. See P40:

![](_page_24_Picture_13.jpeg)

![](_page_25_Picture_60.jpeg)

*P40. DDNS Settings.* 

**QoS Settings:** Quality of Service function control all of clients accessing this device. This function assure appropriate connecting speed (bandwidth of connection) per clients and network capacity.

![](_page_25_Picture_61.jpeg)

*P41. QoS Settings.* 

- *‐* QoS switch: On/Off switch.
- *‐* Upload: Client's connecting speed (bandwidth of connection) for uploading.
- *‐* Download: Client's connecting speed (bandwidth of connection) for downloading.
- *‐* QoS Rule settings: setting rules for clients when they join this network.

**Logs:** This Logs saved all configuring records of this device.

![](_page_25_Picture_11.jpeg)

![](_page_26_Picture_46.jpeg)

*P42. Logs.* 

**Update Firmware:** This function allow administrator upgrading manufacture's new firmware for device.

![](_page_26_Picture_47.jpeg)

![](_page_26_Figure_5.jpeg)

*Note: This function use for specialist who have device's knowledge. So if you do not know this particularized function, you shouldn't try this function. Warranty policy deny in this case.* 

**System:** This feature allow Backup, Restore, Reset and Reboot AP device**.**

![](_page_26_Picture_8.jpeg)

![](_page_27_Picture_61.jpeg)

*P44. System.* 

**User:** This feature allow to change AP device's login password.

![](_page_27_Picture_62.jpeg)

*P45. Change Login password.* 

**4) Exit: Exit GUI (Graphic User Interface).** 

# **4th Trouble Shooting:**

![](_page_27_Picture_63.jpeg)

![](_page_27_Picture_9.jpeg)

![](_page_28_Picture_166.jpeg)

![](_page_28_Picture_2.jpeg)